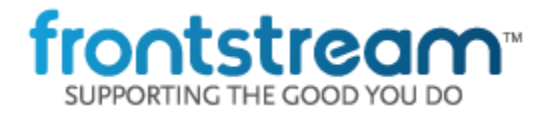

As part of our commitment to continuously update and enhance our Fundraising system, we have recently made the following enhancements to the Artez Platform.

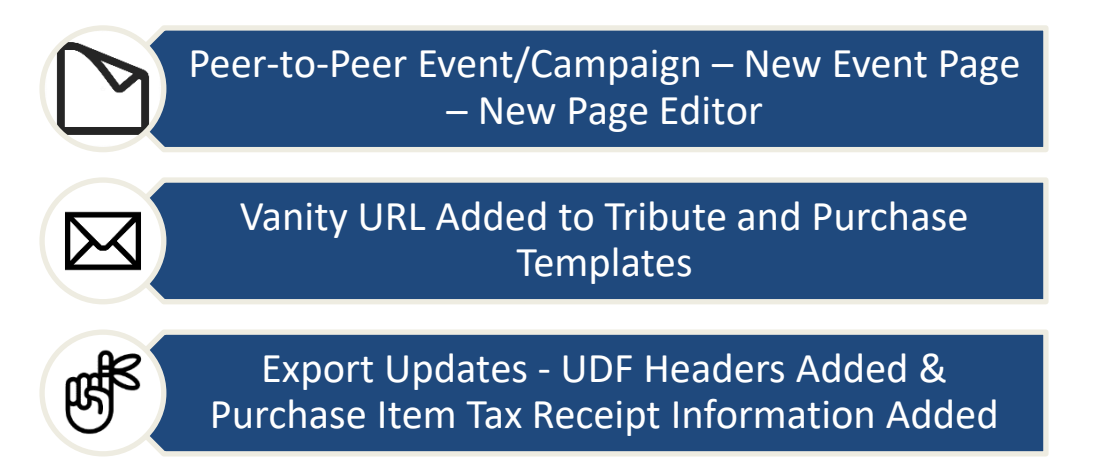

# **Peer to Peer Template – New Event Page – New Page Editor**

*This is the BETA release of the new page editor. Users may experience issues when using the editor or viewing the live pages.*

We are excited to announce our new Peer-to-Peer Event Page and Editor. With this update we have given the ability to create this new template style, use the new content editor and use the new Peer-to-Peer Event Home Page. This is the first of many updates to our existing Event/Campaign template. This update only includes the new Editor and the Event Home Page. All additional pages will be redesigned in future releases. Below are the new steps to set this new template up and an overview of how to use it.

## Creating the Peer-to-Peer Event/Campaign Template

You will first need to create a new event to use the new editor and page. Login to the Admin Console, click "Events" and then click "Setup New Event." You will now see the option to choose "Peer-to-Peer Event/Campaign (Beta)" event type. Select that event type and continue with the event setup wizard (No other Options have changed for setting up the event).

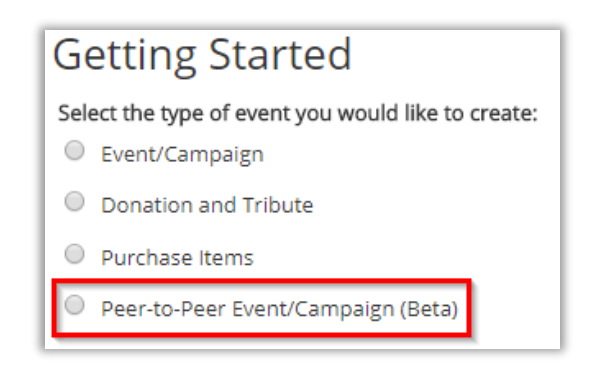

## Accessing the New Content Editor

The way a user sets up and creates the new Event Home Page has drastically changed. An entirely new page editor has been created.

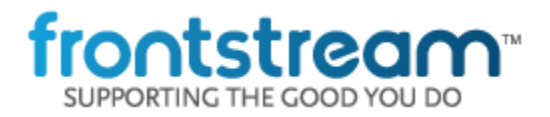

To access the new editor, do the following:

- Login to the Admin Console
- Click "Events"
- Select your Peer-to-Peer Event/Campaign (Beta)
- Click "Content"
- Click "Start Up & Password"
- Click "Event Home Page"

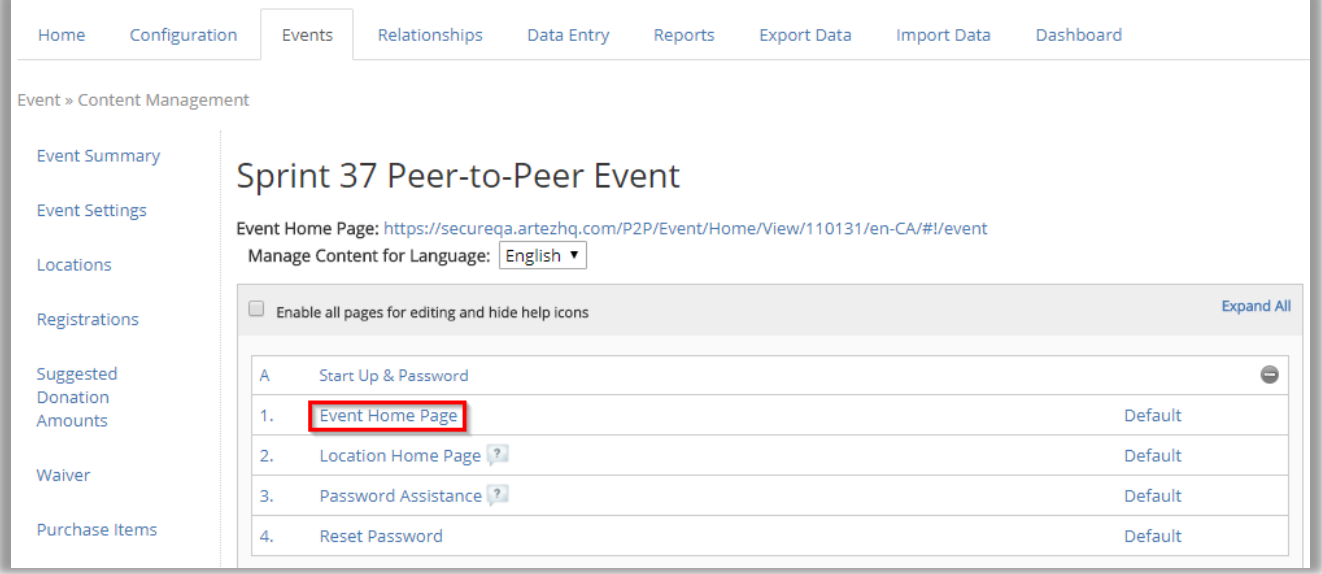

Once you click this you will be redirected to the New Content Editor.

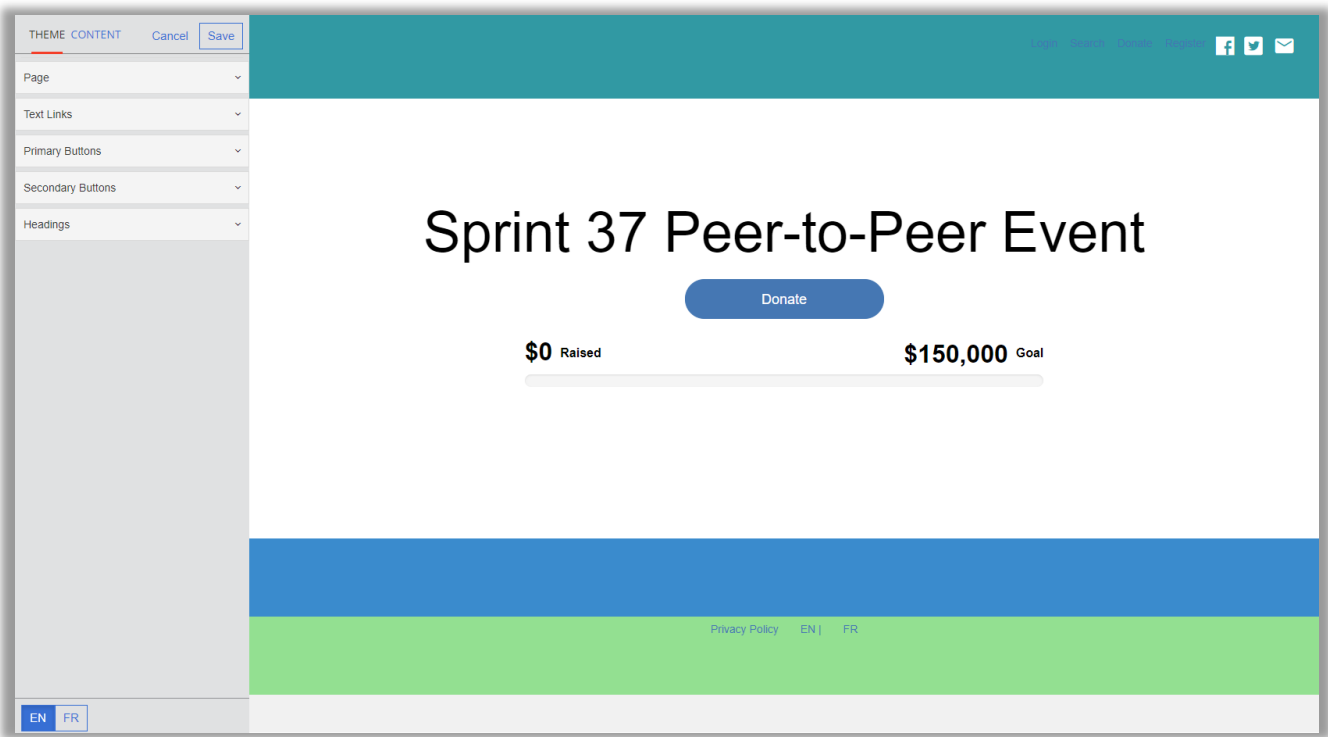

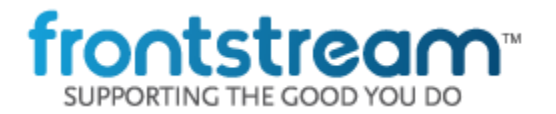

# **December 2017 – Release Notes**

There are (2) areas you can edit in the editor. The Theme which is the overall style of the event and the Content which is split into containers and widgets which allows you to completely customize your page how you want to.

## New Event Editor (Theme)

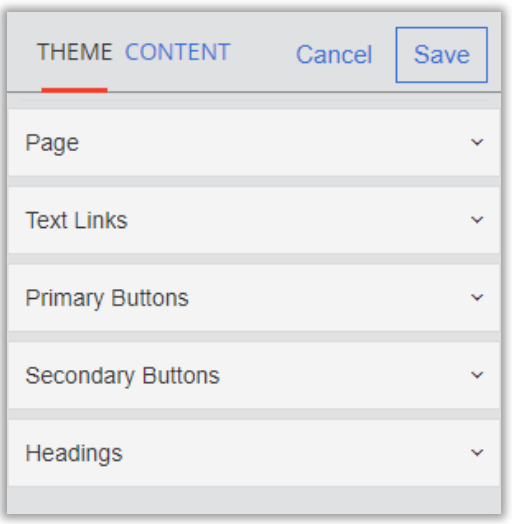

The theme section controls the look and feel for the overall page. It includes the ability to edit the overall style, text and button colors and once edited will reflect on the New Event Home Page (In later updates this will also reflect on additional pages that use the new editor)

## New Event Editor (Content)

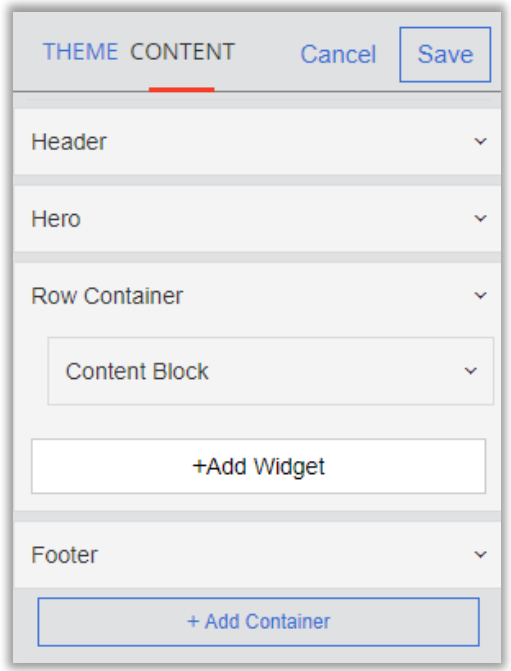

The Header and Footer containers are fixed. The Hero container is not fixed, yet cannot have widgets added to it. The Hero widget has the Call-to-Action buttons and thermometer settings within it. You are also given the option to add a container. Once you add a container you can add widgets to a container. You can rearrange any container or widget. You can customise each container and widget to your liking.

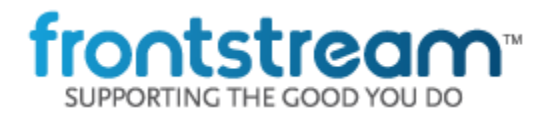

## **December 2017 – Release Notes**

The following are the widget types available currently:

- Content Block (Text, Images, Hyperlinks, Source HTML, etc)
- Scoreboard (Individual)
- Scoreboard (Team)
- Scoreboard (Corporate Team)
- Donor Listing
- Video (Supported = Youtube/Vimeo only)
- Single Image

Once you have added, edited and saved your widgets, click the main "Save" button to save the complete layout.

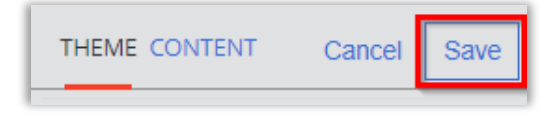

Once this has been done successfully you can view your event home page and it will include the updated containers, widgets and content within them. You will need to do this separately for the French event home page if you even is bi-lingual. You can do this via the EN/FR toggle at the bottom of the editor. English and French widgets can be saved separately, yet the "Theme" will not be unique per language.

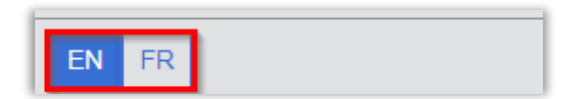

Once you visit your event home page you will see the newly created layout and content. Below is an example event:

# frontstream<sup>™</sup>

# **December 2017 – Release Notes**

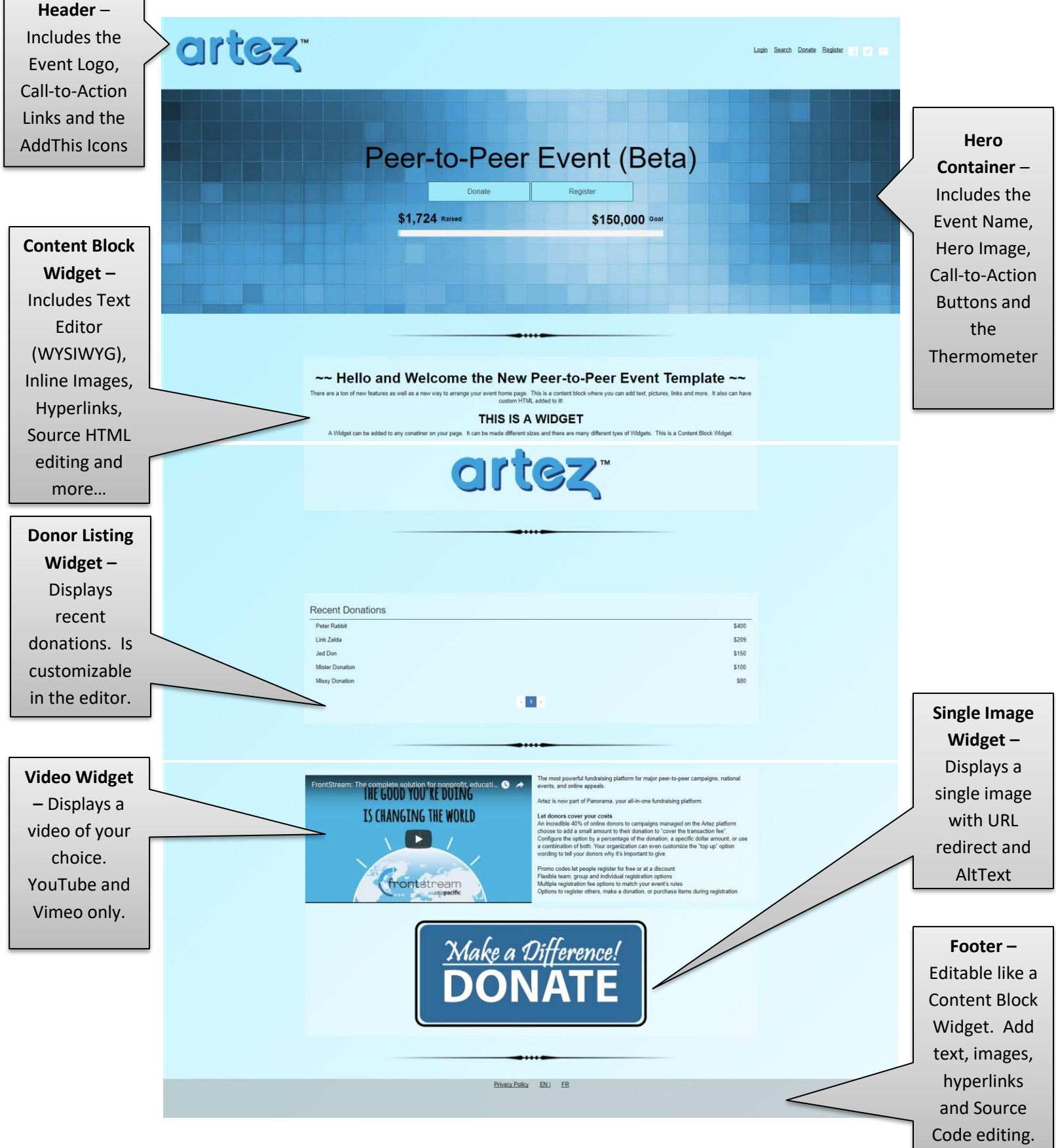

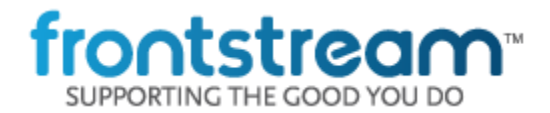

# **Vanity URL Added to Tribute and Purchase Templates**

We have added the ability to utilize Vanity URLs to the Tribute and Purchase Templates. This functionality was only available on the Event/Campaign Template up until this point.

#### Organizations with Existing Vanity URL

If you already have a Vanity URL setup it will automatically be available on these Template Types.

#### Organizations without Existing Vanity URL

Please be in touch with your Account Manager if you wish to utilize this functionality.

# **Export Updates**

We have made updates to the Export. We have added a new export version of 1.9 that will include the below changes (CSV 1.9 & XML 1.9 added). In addition, if you are utilizing the Webservice Export and you wish to use this new version you will need to update your Webservice Export URLs to include the new version.

#### UDF Headers Added

We have added UDF header text to the Export files in version 1.9.

#### Purchase Item Tax Receipt Information

We have updated export version 1.9 to include Tax Receipt information for Records that include Purchase Items.

### **Minor Enhancements & Bug Fixes**

- Fixed an issue where the Thank Sponsors email did not list sent in the hub for Split Team donations.
- Fixed an issue with the SnapShot report where registration fee status and fee amount were reporting incorrectly when registered on a mobile device.
- Updated the Data Entry pages to have generic values for dropdown selections of Province/State, Language, Registration Type, Location, Event and Data Entry Type. This will force the users to select an option before the Data Entry record can be added.
- Updated our QAS Integration to work over TLS 1.2 as required by QAS.